# **Vertretungsplan für Schülerinnen und Schüler**

## **1. Internetseite aufrufen**

Gehe zunächst auf die Internetseite [rhs-kiel.org](http://www.rhs-kiel.org/) und melde Dich dort mit Deinen **persönlichen Anmeldedaten für die Schulrechner** (=IServ-Daten) an.

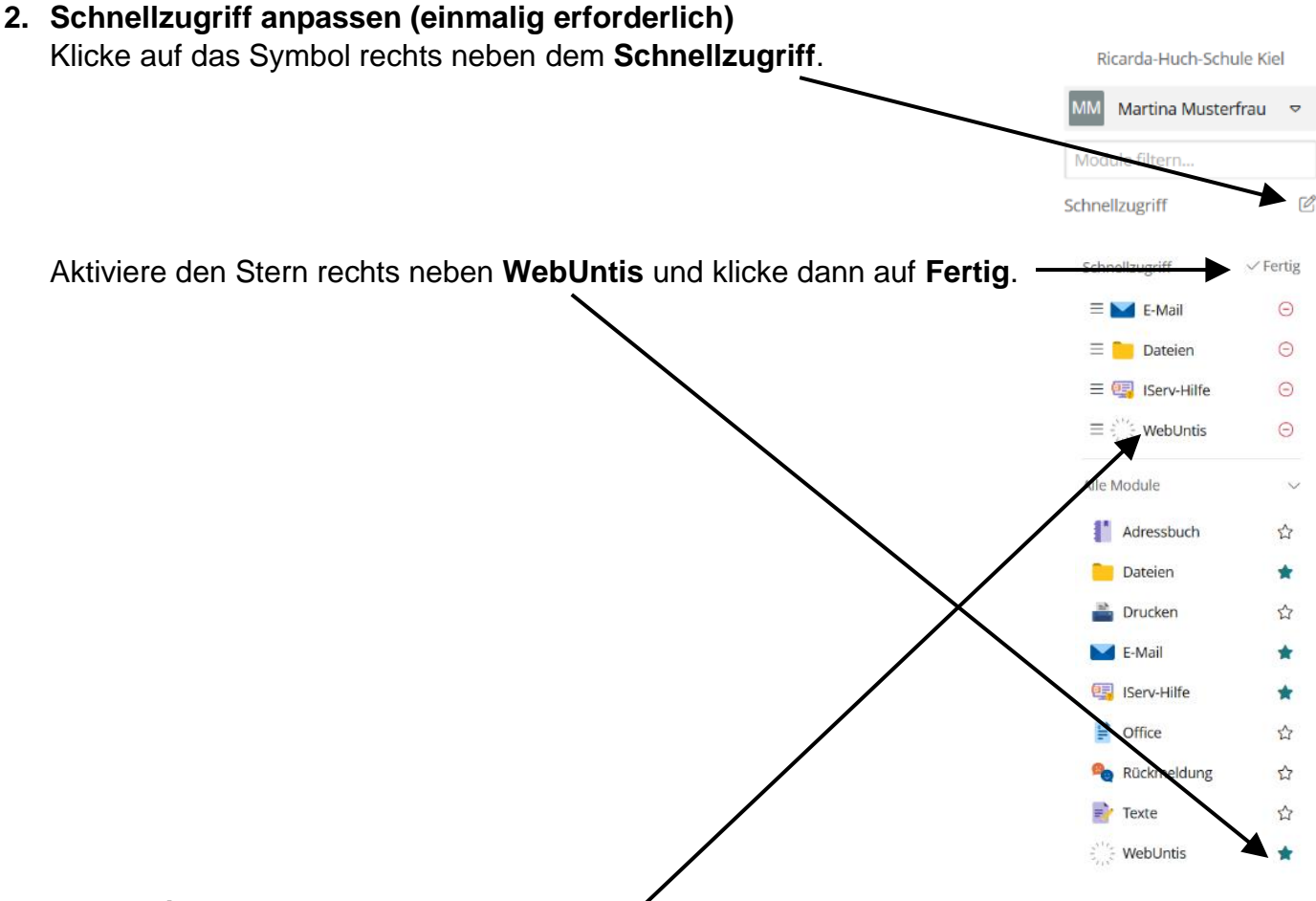

#### **3. WebUntis starten**

Starte nun WebUntis, indem Du auf **WebUntis** klickst.

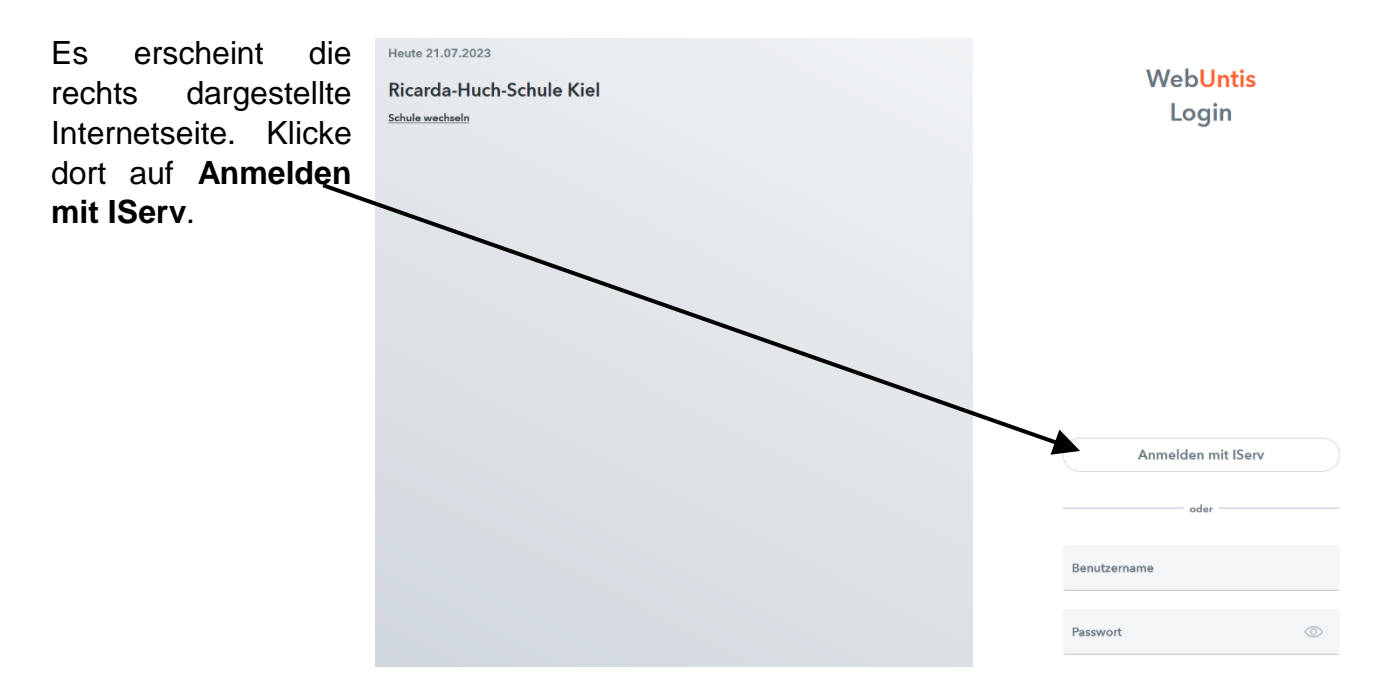

## **4. WebUntis legitimieren**

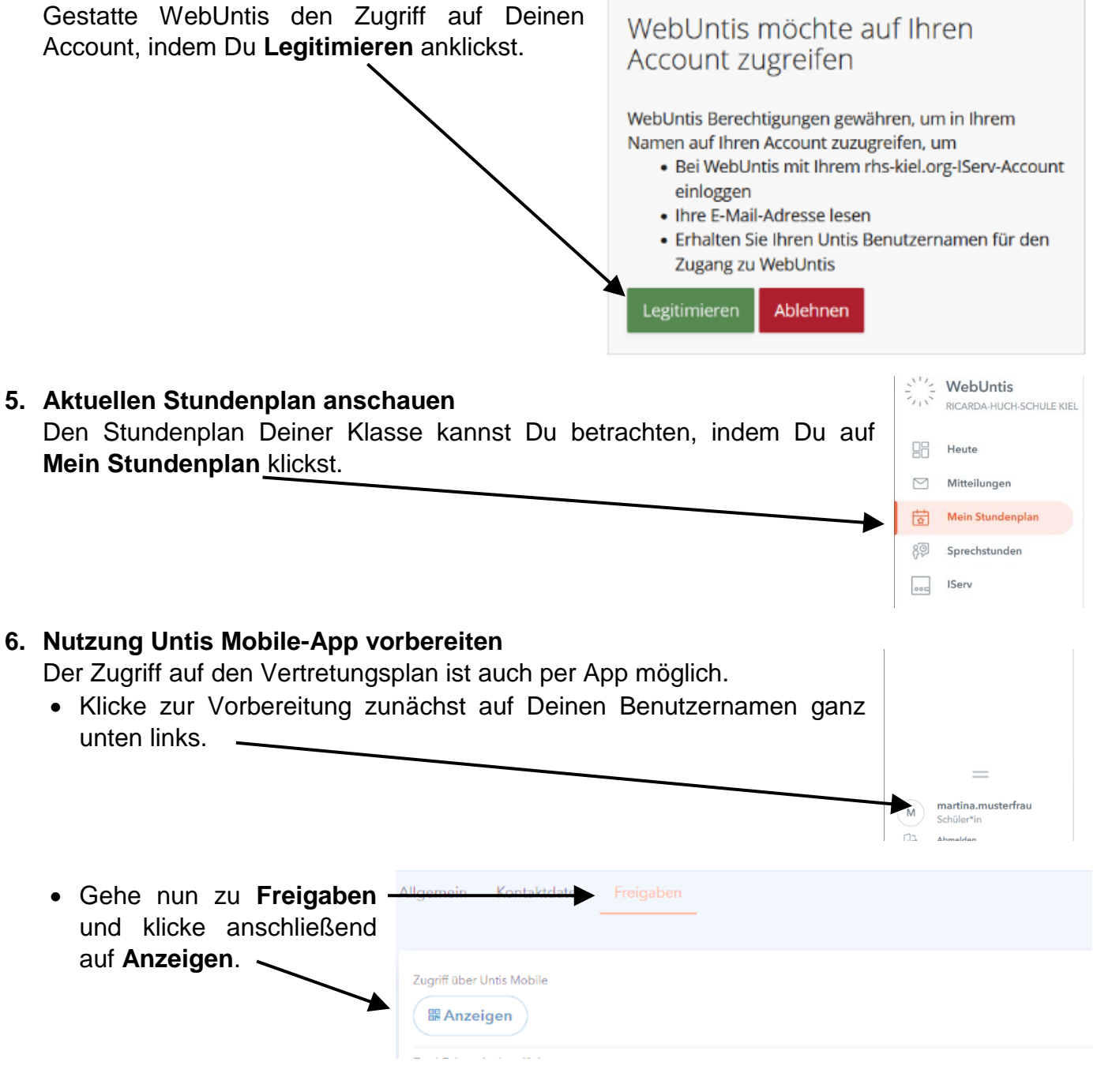

 Es wird nun ein Fenster mit einem QR-Code eingeblendet (siehe Abbildung rechts). Halte dieses Fenster für die kommenden Schritte geöffnet.

Zugriff über Untis Mobile

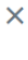

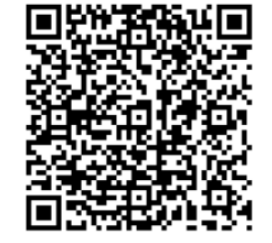

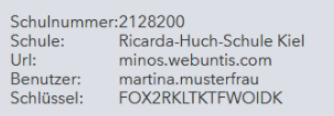

## **7. Untis Mobile-App installieren**

Suche nun im jeweiligen AppStore nach der App **Untis Mobile** oder scanne mit Deinem Smartphone oder Tablet einen der beiden QR-Codes.

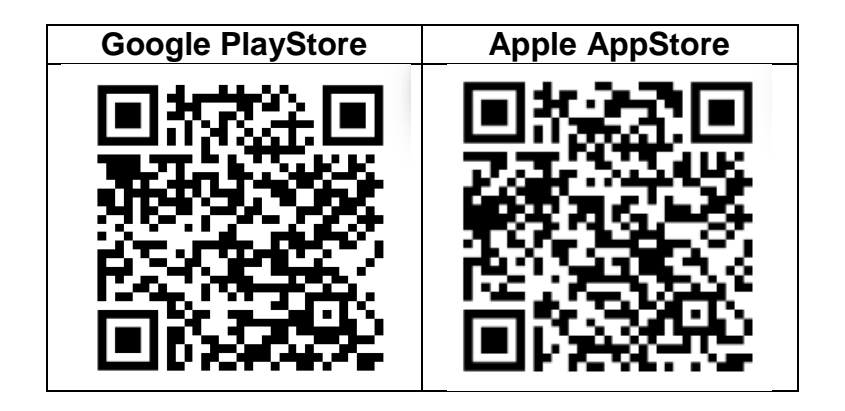

- Installiere anschließend die App und klicke dann auf **Anmelden**.
- Wähle unten **Anmelden mit QR-Code** und scanne dann den vorbereiteten QR-Code (siehe Schritt 6) ein.